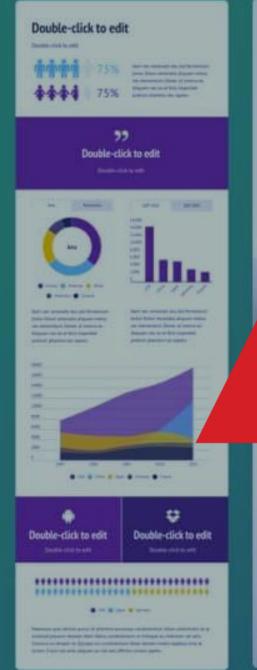

\*\*\*\*\*\*\*\*\*\*

\*\*\*\*\*\*\*\*\*\*\*

\*\*\*\*\*\*\*\*\*\*\*

\*\*\*\*\*\*\*\*\*\*\*

Double-click to edit

\*\*\*\*\*\*\*\*\*

Alleman

A CONTROLLED

\*\*\*\*\*\*\*\*\*\*\*\*\*\*\*\*\*\*\*\*\*\*\*

Street out; but ones, of course to product; out to used for both, good and self-flowing surply but from subsect. The said:

marriage about the break place designed also name from all the A.

%

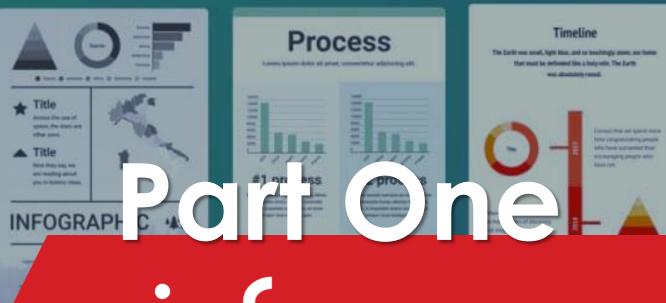

# infogram

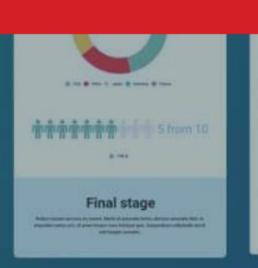

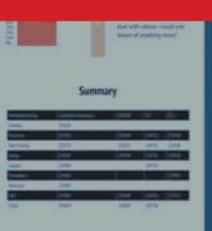

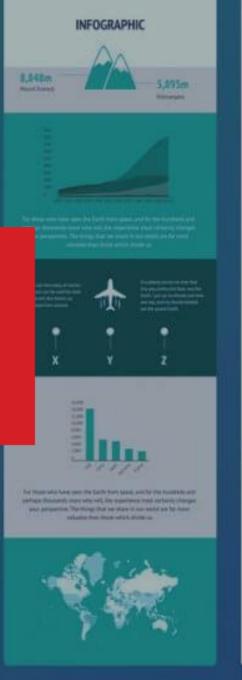

SECTION AND ADDRESS OF THE PARTY NAMED IN

# Online Etiquette

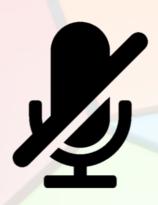

Mute yourself

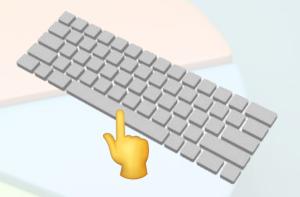

Press spacebar to unmute

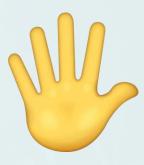

Want to speak

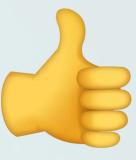

Yes/Agree

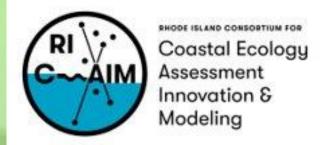

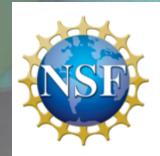

This material is based upon work supported in part by the National Science Foundation under EPSCoR Cooperative Agreement #OIA-1655221

Any opinions, findings, and conclusions or recommendations expressed in this material are those of the author(s) and do not necessarily reflect the views of the National Science Foundation.

What is Infogram? infogram A way to make infographics, dashboards and Graphs. Libra You can focus solely on the visualization side of it, but there are many options to add different graphics or animations The free option limits you to 10 projects, max 5 pages each You also have no option to download the project; it becomes public, and you can get a shareable link to view it You can take a nice screenshot of your project from the download page, though ◆ Analy Manage teams Affirmative Action Dashb.. Egg Drop Experimen Asian Americans

Draft

Draft

Branding

Content library

Re

Draft

oard

# Plans and features?

### infogram

### Libra

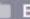

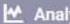

Bran

An Cont

### Basic

Get started for free to see how easy it is to design beautiful data visualizations with Infogram.

### Free

### Start for Free

- 37+ interactive charts types
- Up to 10 projects
- Up to 5 pages per project
- 13 map types
- Publish your content
- Import data
- Object animations

### Pro

For those who want to download, share privately, and access premium templates and images.

\$19<sub>/month</sub>

Billed yearly

### Start with Pro

### All Basic features, plus:

- Up to 100 projects
- Up to 10 pages per
- 100+ premium templates
- 550+ map types
- 1 million images and icons available
- Set your favorite colors, fonts, and images
- Advanced image editing features
- Download HD images and
- Privacy control
- Data connections and live

### Best value

### **Business**

Everything you get with Pro plus upload your brand kit (logo, palette, font, and images), use a larger library, and create unlimited pages per project.

\$67<sub>/month</sub>

Billed yearly

### Start with Business

### All Pro features, plus:

- Up to 1,000 projects
- Unlimited pages per project
- Your brand logo, color palette, fonts, and image
- Your own logo
- Basic analytics
- SOL Connectors, Iframe integrations
- Version history
- Callouts, custom links and page linking

### Team

Everything you get with Business, plus real-time team collaboration and engagement analytics.

Billed yearly

### Start with Team

### All Business features, plus:

- Up to 3,000 projects
- Single team functionality starting with 3 users
- Real-time collaboration
- Commenting
- Engagement analytics
- Tracking links

### **Enterprise**

Unlock the full power of nfogram for your business Receive custom designs, ubdomain, priority support, and tailored training for your

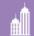

+1 650 729 1672

### Contact Us

### All Team features, plus:

- Up to 10,000+ projects
- Branded public profile and subdomain
- Multiple team functionality starting with 10 users
- Advanced training & dedicated account manager
- First Priority support
- Custom design implementation and team templates
- Export interactive charts and maps for offline use.
- Custom development
- SSO
- 99.9% uptime SLA
- Web tracking opt out

web and youts

### Dashboard-New Project infogram **Options**

Libra

- Different layout selections to choose from to fit how you want to display your infographic
  - Template libraries for you to edit and make your own or start from scratch!

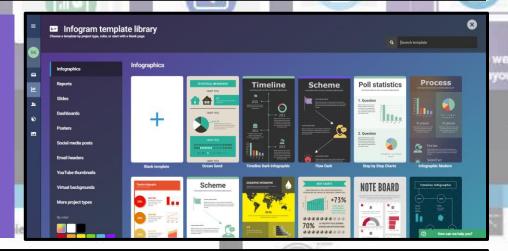

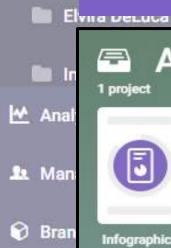

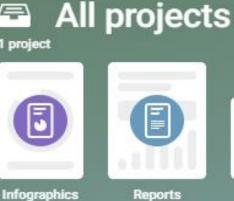

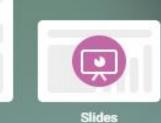

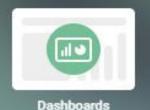

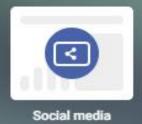

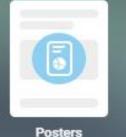

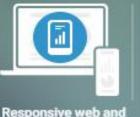

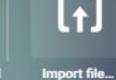

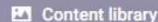

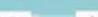

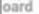

mobile layouts

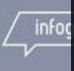

### Project Toolbar and Element infogram

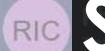

# **Settings**

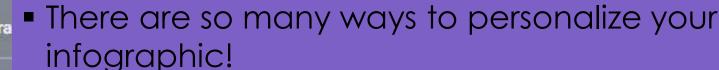

- You can add different charts, maps, text, elements like diagrams or lists, graphics like images or even gifs, and shapes!
- If you can click on it, you most likely can customize its settings.
  - Animation, Chart Properties, Color, Fonts, Data format

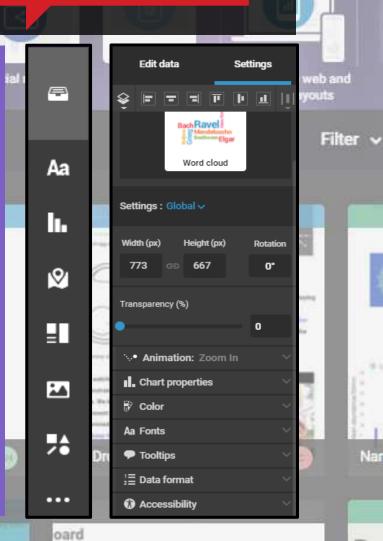

Re

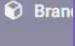

✓ Analy

A Mana

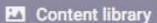

Importing Data infogram RIC There are different options for **JSON** importing data Filter ~ Uploading a local file, Google Drive, **MySQL** Dropbox, JSON feed URL, or from a database **PostgreSQL** in E **Amazon Redshift** ✓ Analy **Oracle** ORACLE: Manage teams on Dashb Microsoft SQL Server Upload file... Branding **JSON** Draft Content library oard Re info

# Dashboards

### infogram

Re

RIC

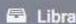

Al

Ar

E

On I

✓ Analy

Mana Mana

8 Brane

- Dashboards are a great way to visualize and track metrics related to department or project.
- With Infogram's dashboard maker you can connect your data and make better decisions.

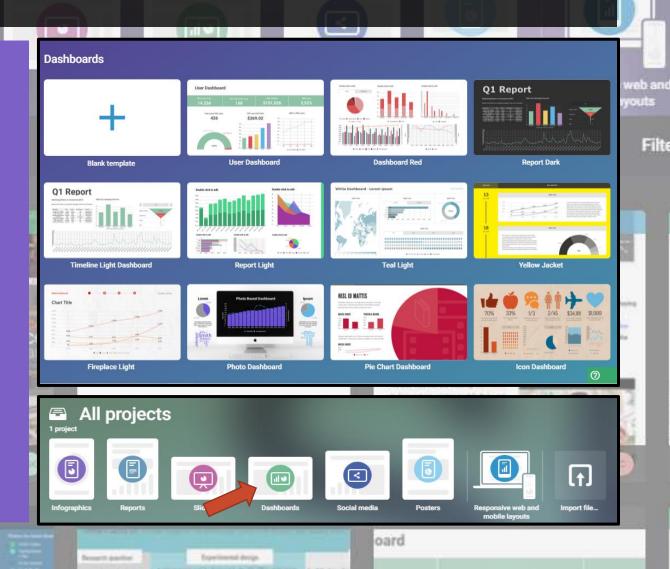

### infogram

RIC

Libra

Al

in El

Go to <a href="https://simplechartsri.com/">https://simplechartsri.com/</a>.

Scroll down to the 'Covid Deaths' sample and click on 'Options'.

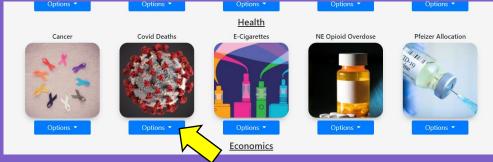

Now click on 'Download CSV'.

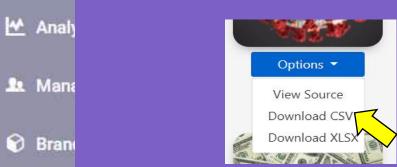

Content library

oard

Filter ~

infogram

RIC

E Libra

Al

4. Go to <a href="https://infogram.com/">https://infogram.com/</a>.

5. Click on 'Dashboards' in the 'All projects' dashboard.

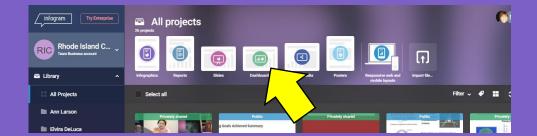

6. Select Blank Template.

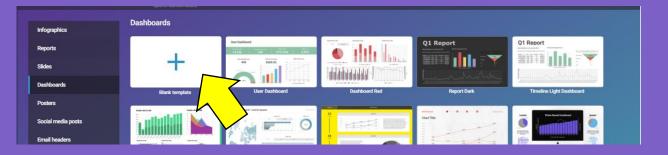

58. -500

Brane

✓ Analy

A Mana

Content library

oard

Filter V

-

Nar

RIC

Libra

Ar

✓ Analy

A Mana

8 Bran

# Demo

### infogram

oard

Filter v

Re

7. Now go to the Add chart options on the left bar and select 'Column'.

Aa Add chart X

Q. Search by chart type

Sort by: Chart type V

Population pyramid Tornado diagram

Column 3

8. Click on the column chart and on the right bar, click 'Edit data'.

Letit data Settings

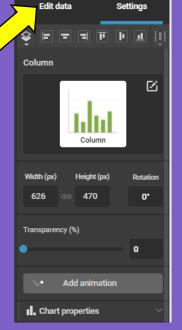

### infogram

Libra

RIC

ΑI

in El

◆ Analy

A Mana

8 Brane

9. Now we are going to upload the Covid Deaths data. Click on the blue 'Upload file' icon and select that CSV file named 'Covid-deaths-age-2019'. If you can't find it, look in your download folder.

| Upload file |     |         | Δ      | JSON | <b>3</b> × | \$ ∨ | Ec | lit data | Se | ttings |
|-------------|-----|---------|--------|------|------------|------|----|----------|----|--------|
| $\sqrt{1}$  | L L | Α       | В      | С    | D          | Е    | F  | G        | Н  | - 1    |
|             | 1   |         | Books  |      |            |      |    |          |    |        |
|             | 2   | Romance | 17,700 |      |            |      |    |          |    |        |
|             | 3   | Comics  | 11,789 |      |            |      |    |          |    |        |
|             | 4   | Mystery | 10,500 |      |            |      |    |          |    |        |
|             | 5   | History | 8,278  |      |            |      |    |          |    |        |
|             | 6   | Travel  | 4,367  |      |            |      |    |          |    |        |
|             | 7   |         |        |      |            |      |    |          |    |        |
|             | 8   |         |        |      |            |      |    |          |    |        |

Content library

oard

info

Libra

in El

✓ Analy

A Mana

8 Bran

# Demo

### infogram

oard

Re

10. Now your data in the table and the column chart should look like this.

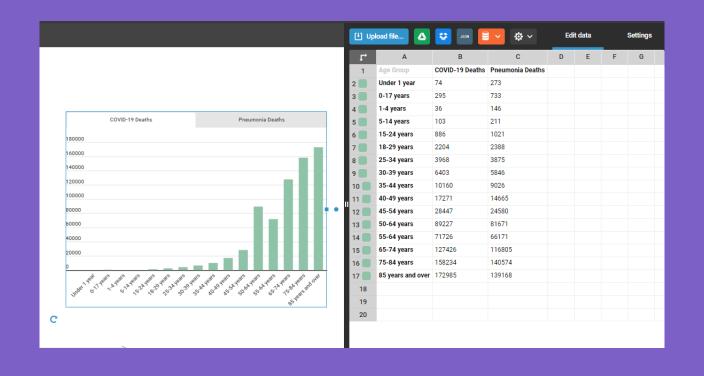

Content library

infogram

oard

Filter ~

Re

🖹 Libra

RIC

11. Now we are going to change the settings of the chart. So go back to the settings by clicking on 'Settings'.

Al

in A

in I

✓ Analy

1 Mana

8 Bran

| L, | Α                 | В               | С                | D | E | G |
|----|-------------------|-----------------|------------------|---|---|---|
| 1  | Age Group         | COVID-19 Deaths | Pneumonia Deaths |   |   |   |
| 2  | Under 1 year      | 74              | 273              |   | • |   |
| 3  | 0-17 years        | 295             | 733              |   |   |   |
| 4  | 1-4 years         | 36              | 146              |   |   |   |
| 5  | 5-14 years        | 103             | 211              |   |   |   |
| 6  | 15-24 years       | 886             | 1021             |   |   |   |
| 7  | 18-29 years       | 2204            | 2388             |   |   |   |
| 8  | 25-34 years       | 3968            | 3875             |   |   |   |
| 9  | 30-39 years       | 6403            | 5846             |   |   |   |
| 10 | 35-44 years       | 10160           | 9026             |   |   |   |
| 11 | 40-49 years       | 17271           | 14665            |   |   |   |
| 12 | 45-54 years       | 28447           | 24580            |   |   |   |
| 13 | 50-64 years       | 89227           | 81671            |   |   |   |
| 14 | 55-64 years       | 71726           | 66171            |   |   |   |
| 15 | 65-74 years       | 127426          | 116805           |   |   |   |
| 16 | 75-84 years       | 158234          | 140574           |   |   |   |
| 17 | 85 years and over | 172985          | 139168           |   |   |   |
| 18 |                   |                 |                  |   |   |   |
| 19 |                   |                 |                  |   |   |   |
| 20 |                   |                 |                  |   |   |   |

### infogram

E Libra

12. Once you are there, scroll down and click on the 'Color' tab.

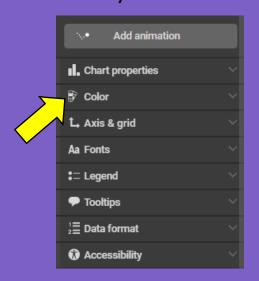

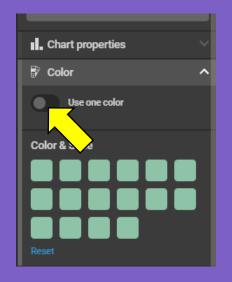

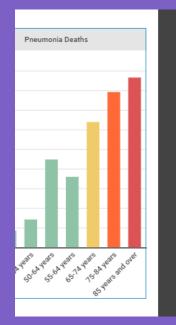

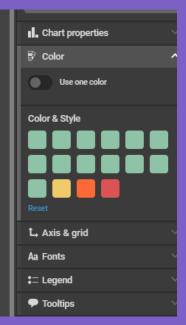

✓ Analy

im El

13. Click off the 'Use one color' option.

14. Each block represents a column of data so click on a couple and change the colors. Each one that you change, will instantly change the Bran bars on the chart.

Content library

oard

Re

Filter ~

Libra

15. Now keep scrolling down on the right bar and click on the 'Axis & grid' tab.

16. Type in your own titles for the X-axis and Y-axis.

17. Change which labels show by selecting the other options.

18. Change the Min and Max values for the Y-axis by typing values in.

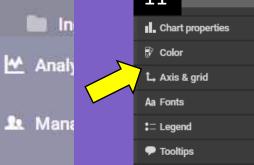

!≣ Data format

Accessibility

Add animation

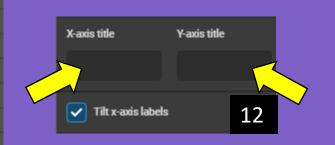

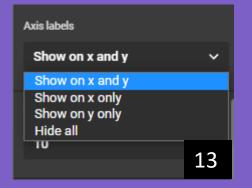

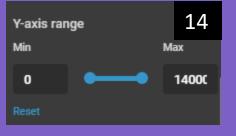

Filter ~

Re

Content library

Brane

oard

19. Scroll down more and find the 'Legend' tab.

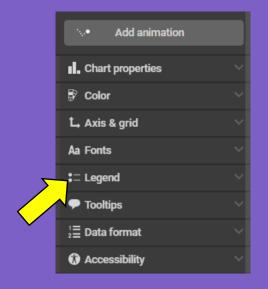

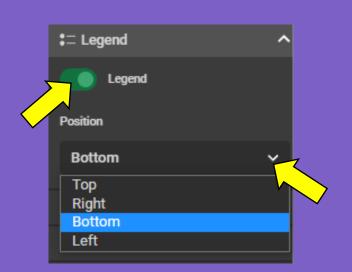

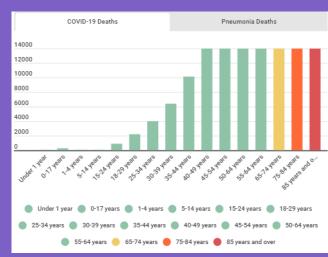

oard

Re

Man 20. Turn the 'Legend' option on. You can also change the position of the legend on the chart.

Libra

in El

✓ Analy

Demo RIC

### infogram

E Libra

Al

in El

✓ Analy

A Mana

8 Brane

Lastly, we are going to change the chart type so scroll to the top of the right settings bar and click change.

> Edit data Settings Column Change Settings: Global v Height (px) Rotation 470 626 0°

Filter ~

Re

Content library

oard

### infogram

Libra

22. Once you do so, you will see the different chart types again so scroll down and choose 'Pictorial' or any other chart you'd like to explore.

Al

n A

in E

Cinc .

✓ Analy

Mana Mana

8 Brane

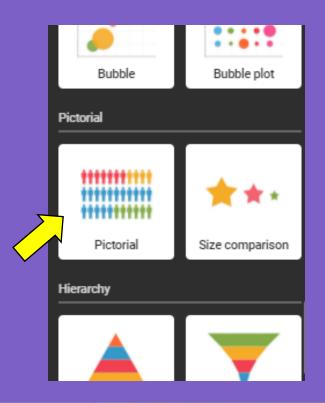

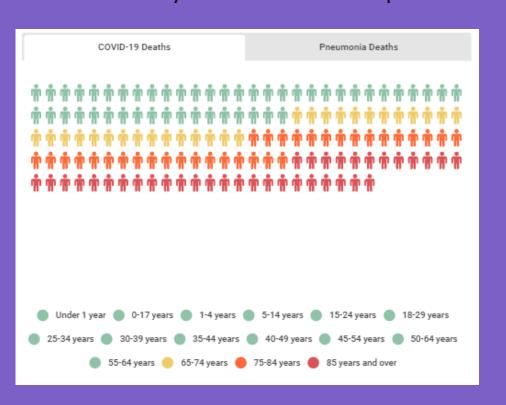

oard